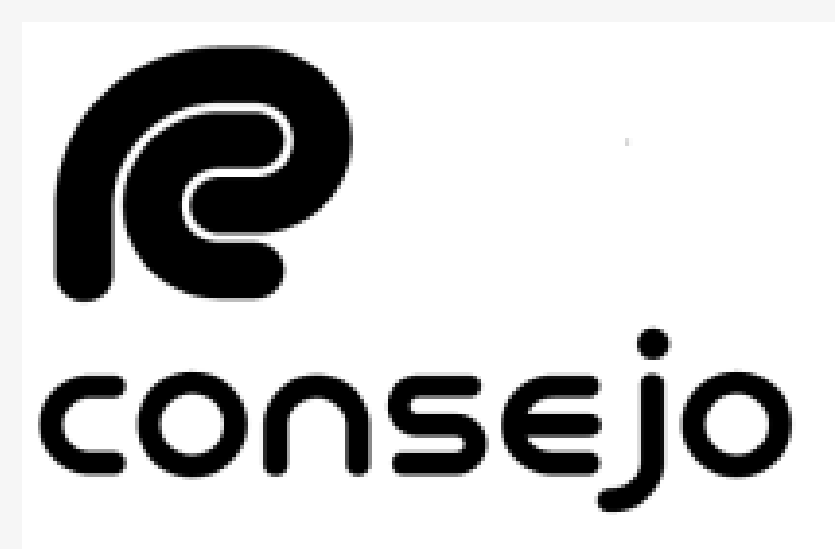

Profesional de Ciencias Económicas de la Ciudad Autónoma de Buenos Aires

## REINSCRIPCIÓN

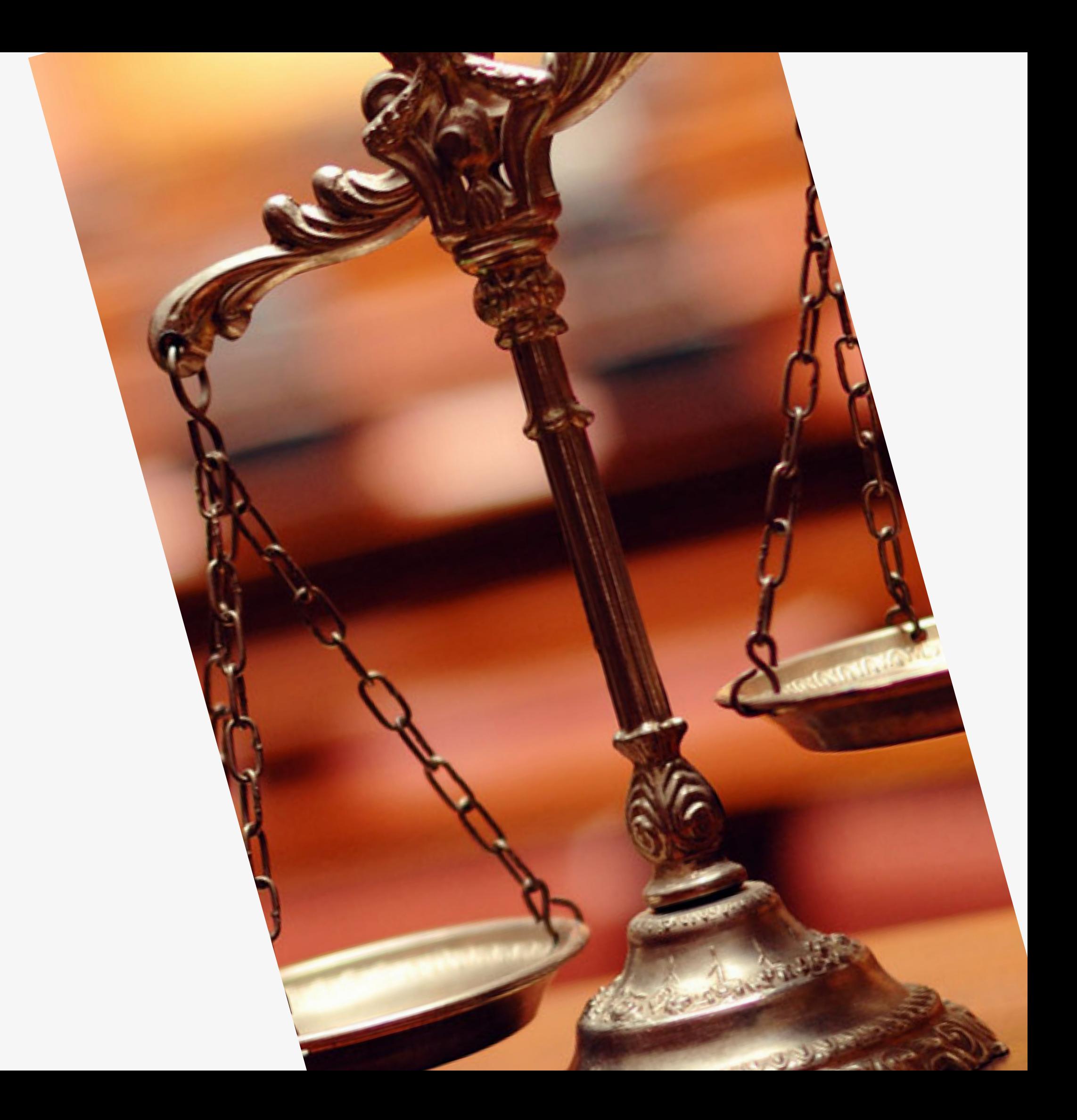

**Auxiliares de Justicia**

### RECORDATORIOS

**Este instructivo está destinado a aquellas personas que se ya se han inscripto en años anteriores y no desean modificar realizar ninguna modificación**

- **Los aranceles deben abonarse por la página del Consejo**
- **Recuerde que debe seleccionar los fueros SIEMPRE. NO se guardan de años anteriores**

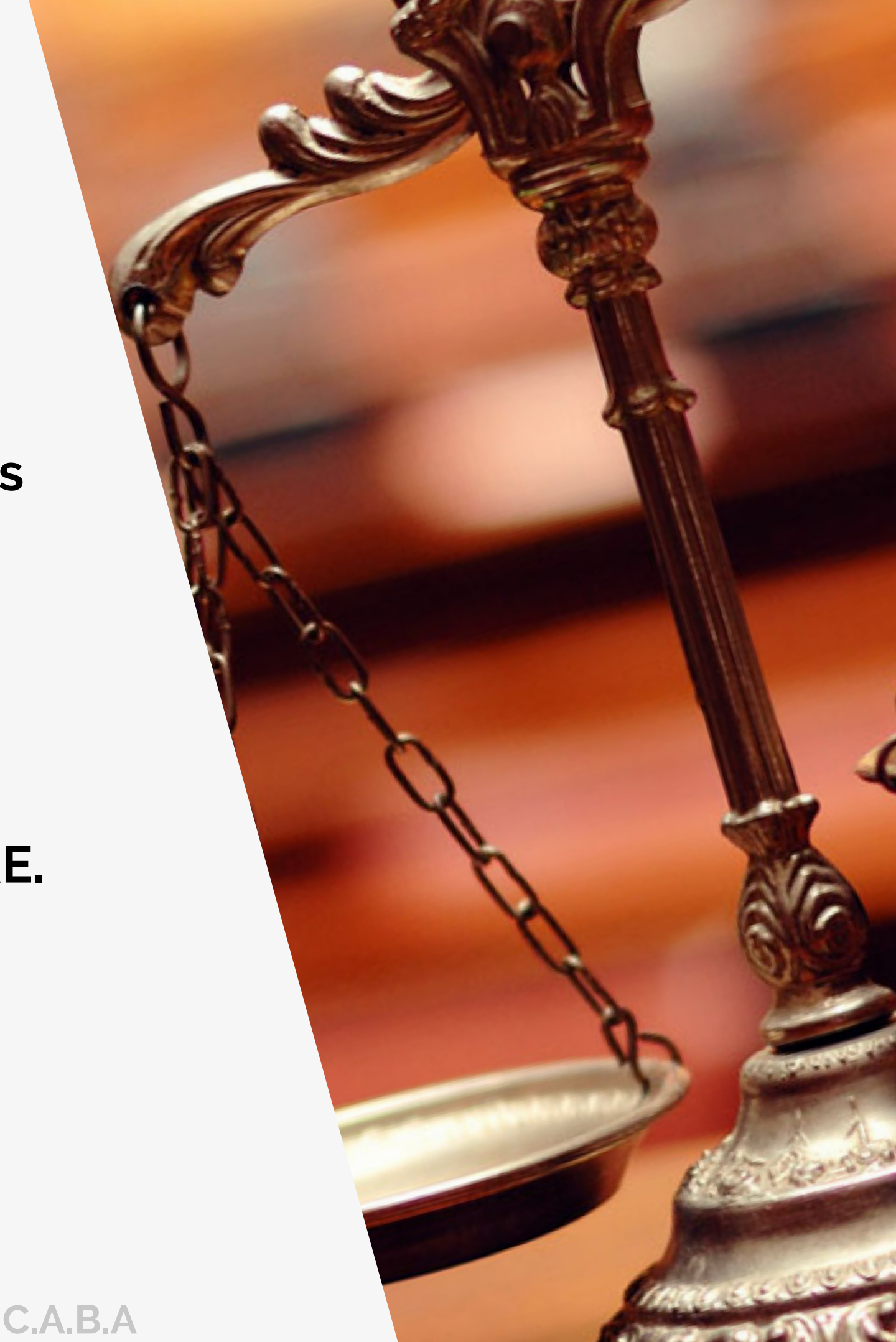

## SOLICITAR VALIDACIÓN Y PAGO

1

2

Ingresar a través de la página web del Consejo [www.consejo.org.ar](http://www.consejo.org.ar/) y buscar el apartado de **"INSCRIPCIÓN DE AUXILIARES DE LA JUSTICIA PARA EL 2024"**

Dentro del apartado donde se establece la información deberá buscar el botón de "**SOLICITAR VALIDACIÓN**" e ingresará al sistema

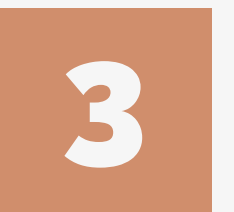

Una vez dentro del sistema, se encontrará con dos botenes:

-**SOLICITAR VALIDACIÓN:** Se utiliza para solicitar al Consejo el chequeo de su documentación en el Poder Judicial y para realizar el pago de la inscripción

**-CONSULTAR ESTADO DE VALIDACIÓN:** Si usted ha solicitado la validación y realizado todos los pasos pero no ha tenido novedades, puede verificar el estado de su solicitud aquí mismo.

**Consejo Profesional de Ciencias Economicas C.A.B.A**

#### **@** consejo GESTIÓN Y FUTURO

#### Actuación como Auxiliares de la Justicia - Período 2024.

- · Según lo dispuesto por la CSJN en su acordada 2/14 los profesionales que deseen actuar como Auxiliares de la Justicia deberán solicitar al Consejo Profesional que valide su condición de matriculado vigente y habilitado para el ejercicio profesional.
- · Esta solicitud de validación debe realizarse a través de este sitio web en la función dispuesta al pie de esta página,
- · El arancel de \$ 5000.- (Acordada 21/2023) se podrá abonar a través de Internet con tarjeta de crédito o de débito.
- Deberá cargar el comprobante de pago en el sitio del Poder Judicial de la Nación(http://www.pjn.gov.ar)
- El Consejo efectuará la validación en un plazo no superior a 48 hrs.
- · Si cumple con todos los requisitos para validar, recibirá un correo confirmándolo y usted deberá proseguir su inscripción, eligiendo los fueros que corresponden a la jurisdicción de este Consejo Profesional. De no ser así tendrá que obtener la matricula en la jurisdicción correspondiente a los fueros que desee elegir.
- · Si faltara alguno de los datos a validar (Titulo, Tomo y Folio, Matricula o Comprobante de Pago), se rechazará y recibirá un mail informativo. Luego de completar el o los faltantes en la página del PJN, deberá entrar de nuevo a nuestra aplicación para solicitar una nueva validación, sino no podremos tomar conocimiento de su solicitud.
- · Sin embargo, si pasado las 72 hs. no recibiá nuestro mail confirmando o rechazando la validación, Ud. puede entrar nuevamente a nuestra aplicación y consultar el estado de su pedido.

#### Cualquier consulta por mail: inscripcionperitos@consejocaba.org.ar

Consultar Estado de Validación

Solicitar Validación

NOTA: el Consejo Profesional validará su condición de profesional habilitado para ejercer en la aplicación efectuada por el Poder Judicial de la Nación, para lo cual usted deberá completar todos los requisitos que la misma le solicita, de no ser así la validación en la página no podrá concretarse. Se adjunta link para su ingreso https://www.pjn.gov.ar/pages/instructivo-auxiliares.

Página Inicio

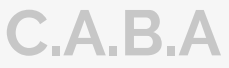

Complete su posición frente la IVA y el número de CUIL/CUIT. Una vez haya realizado este paso, le dará a CONTINUAR.,

Utilizaremos el botón de **"SOLICITAR VALIDACIÓN".** -Luego le solicitará el usuario y clave. En caso de que ya lo tenga guardado en su computadora ingresará directamente al aplicativo

## SOLICITAR VALIDACIÓN Y PAGO

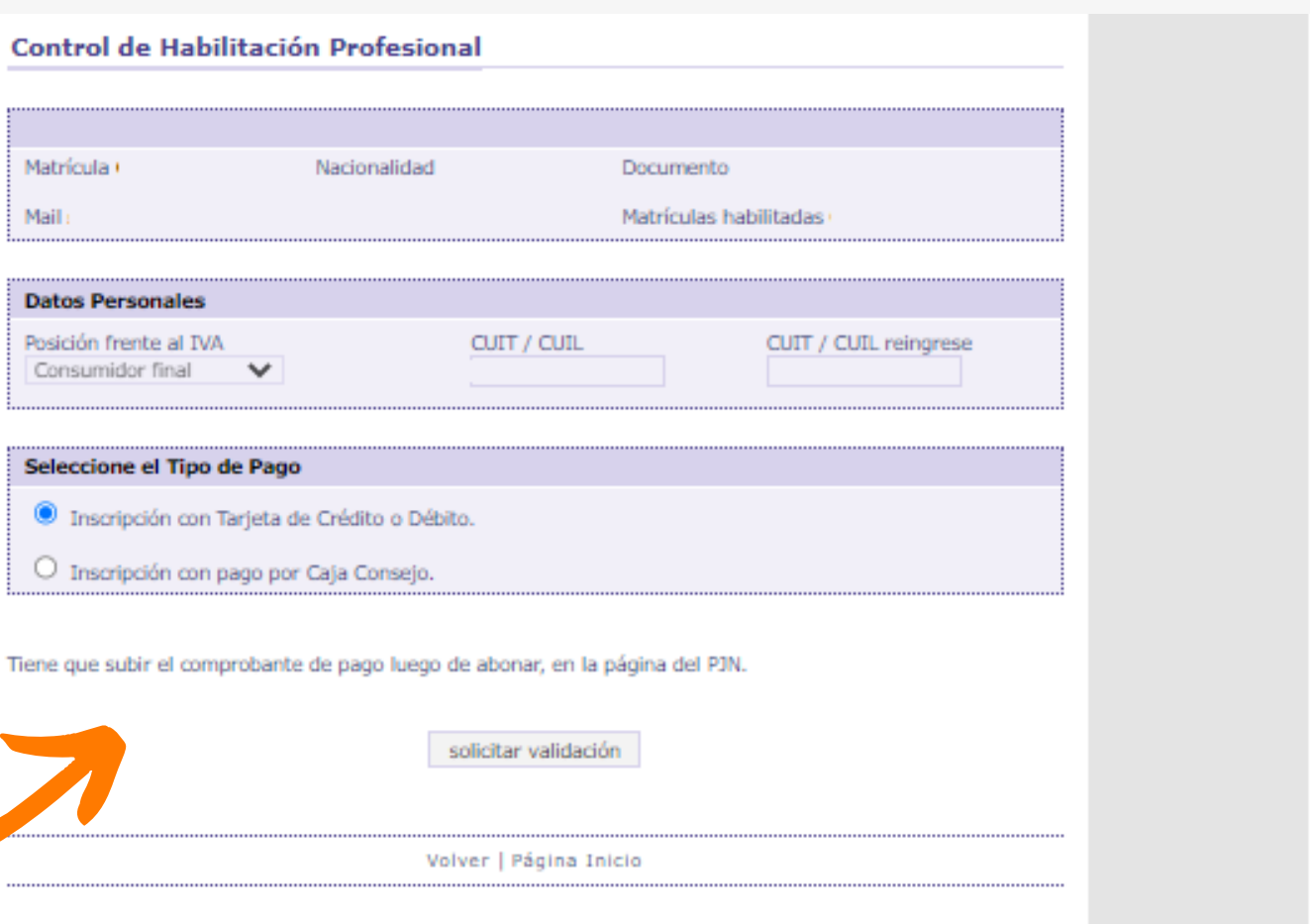

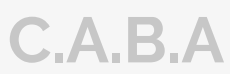

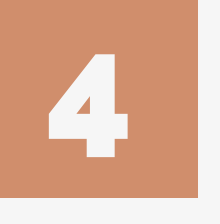

### **@** consejo GESTIÓN

5

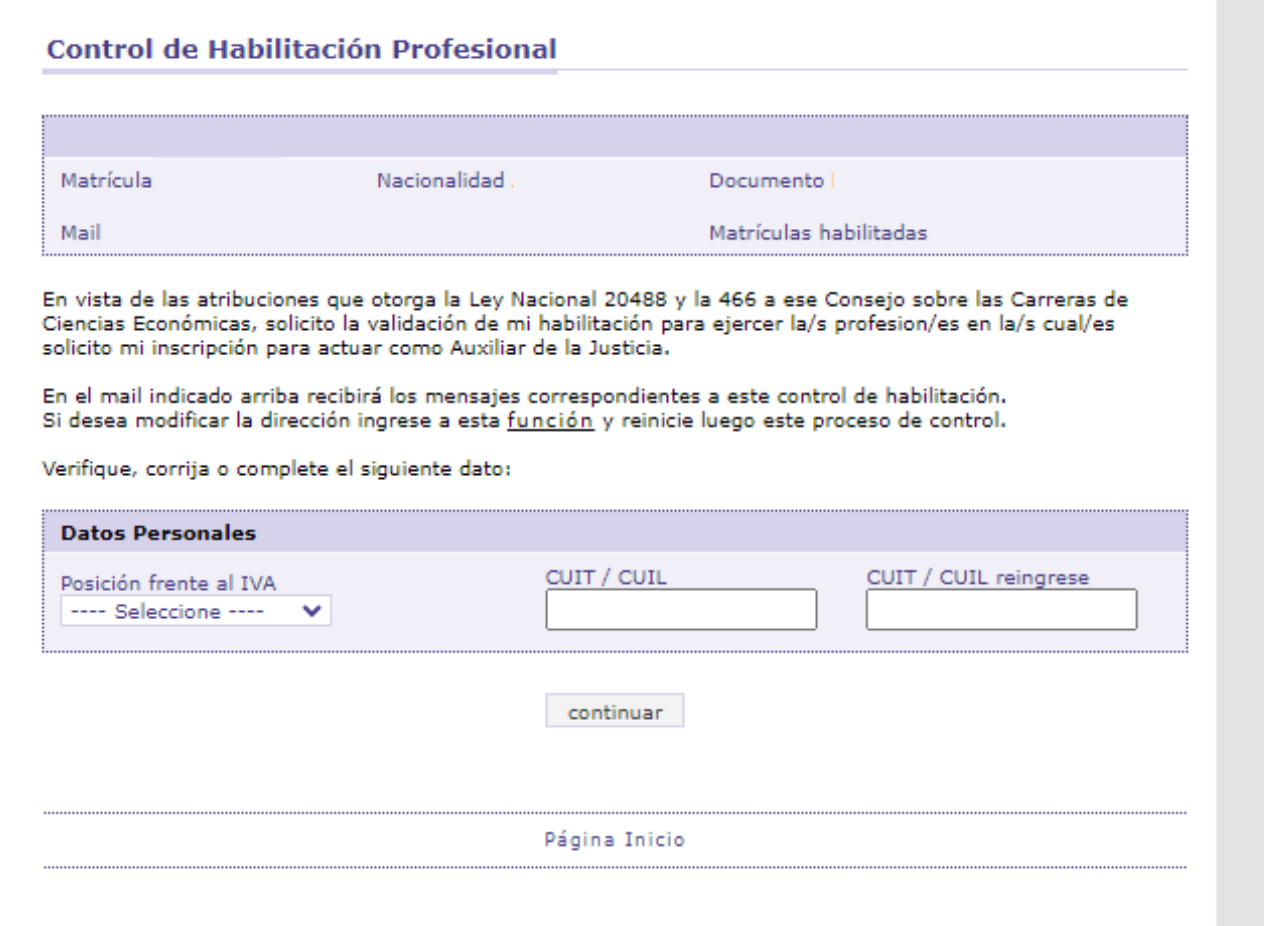

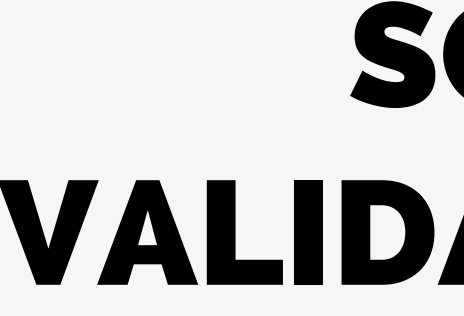

A continuación indicaremos la forma de pago: Usted pordrá abonar con TARJETA DE CREDITO O DEBITO por la web o en su defecto aproximarse al Consejo.

**Si abona por la web, tener a mano su tarjeta antes de seleccionar el modo Si abona por las cajas de Consejo, recuerde que estas SOLO aceptan DEBITO O CREDITO. No se acepta EFECTIVO**

**Consejo Profesional de Ciencias Economicas C.A.B.A**

### DESCARGA DE COMPROBANTE

6

Para obtener el comprobante de pago emitido por el Consejo, deberá ingresar al aplicativo nuevamente y hacer click en:

### **"CONSULTAR ESTADO DE VALIDACIÓN"**

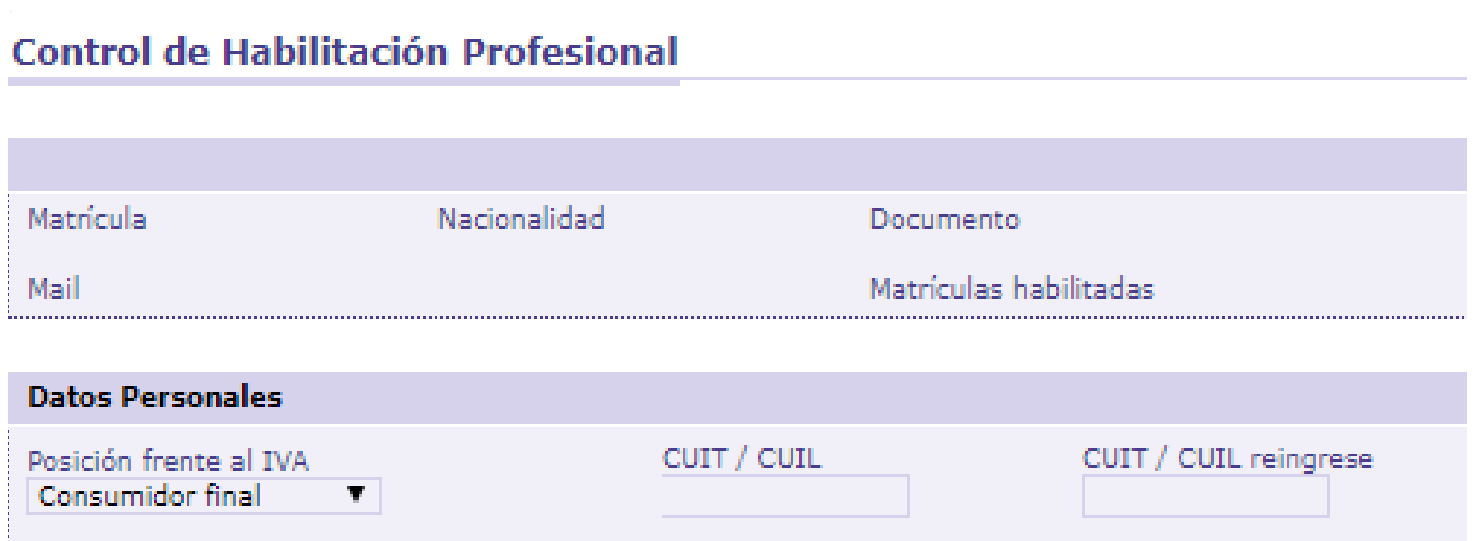

Debe subir el comprobante de pago en la página del PJN.

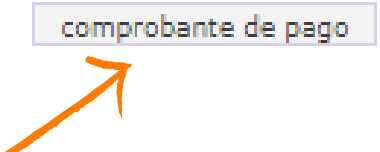

**Allí encontrará un recuadro con la leyenda "COMPROBANTE DE PAGO"**

**Consejo Profesional de Ciencias Economicas C.A.B.A**

**@** consejo GESTIÓN Y FUTURO

#### Actuación como Auxiliares de la Justicia - Período 2024.

- Según lo dispuesto por la CSJN en su acordada 2/14 los profesionales que deseen actuar como Auxiliares de la Justicia deberán solicitar al Consejo Profesional que valide su condición de matriculado vigente y habilitado para el ejercicio profesional.
- · Esta solicitud de validación debe realizarse a través de este sitio web en la función dispuesta al pie de esta página,
- El arancel de \$ 5000.- (Acordada 21/2023) se podrá abonar a través de Internet con tarjeta de crédito o de débito.
- Deberá cargar el comprobante de pago en el sitio del Poder Judicial de la Nación(http://www.pjn.gov.ar)
- · El Consejo efectuará la validación en un plazo no superior a 48 hrs.
- · Si cumple con todos los requisitos para validar, recibirá un correo confirmándolo y usted deberá proseguir su inscripción, eligiendo los fueros que corresponden a la jurisdicción de este Consejo Profesional. De no ser así tendrá que obtener la matricula en la jurisdicción correspondiente a los fueros que desee elegir.
- · Si faltara alguno de los datos a validar (Titulo, Tomo y Folio, Matricula o Comprobante de Pago), se rechazará y recibirá un mail informativo. Luego de completar el o los faltantes en la página del PJN, deberá entrar de nuevo a nuestra aplicación para solicitar una nueva validación, sino no podremos tomar conocimiento de su solicitud.
- · Sin embargo, si pasado las 72 hs. no recibiá nuestro mail confirmando o rechazando la validación, Ud. puede entrar nuevamente a nuestra aplicación y consultar el estado de su pedido.

#### Cualquier consulta por mail: inscripcionperitos@consejocaba.org.ar

Consultar Estado de Validación

Solicitar Validación

NOTA: el Consejo Profesional validará su condición de profesional habilitado para ejercer en la aplicación efectuada por el Poder Judicial de la Nación, para lo cual usted deberá completar todos los requisitos que la misma le solicita, de no ser así la validación en la página no podrá concretarse. Se adjunta link para su ingreso https://www.pjn.gov.ar/pages/instructivo-auxiliares.

Página Inicio

### **RECORDATORIO: A penas realice el pago, debe subir el comprobante al Poder Judicial. No debe esperar 48 hrs.**

Deberá ingresar al Sistema

de Gesión con su usuario

(CUIL/CUIT) y contraseña

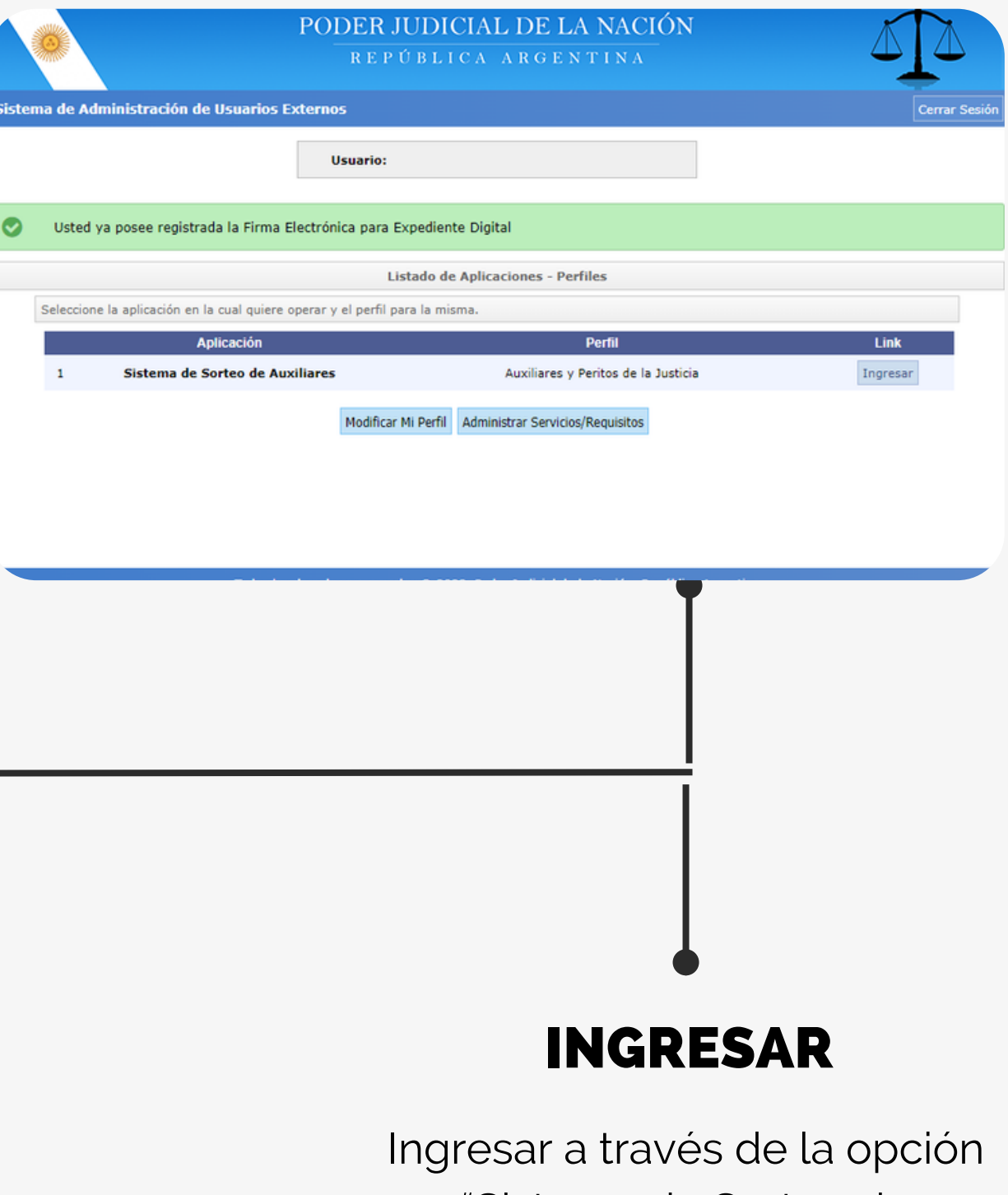

"Sistema de Sorteo de Auxiliares".

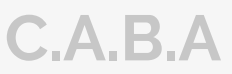

INGRESO AL SISTEMA

## INSCRIPCIÓN EN EL PODER JUDICIAL

### Inscripción y Sistema de Gestión Auxiliares de Justicia

Requisitos e información sobre el proceso de inscripción de auxiliares de justicia

Inicio / Inscripción y Sistema de Gestión Auxiliares de Justicia

Todas aquellas personas físicas y jurídicas que colaboran de uno u otro modo para que los jueces, tribunales y cortes de justicia puedan administrar justicia del modo más eficaz y objetivo posible, cumpliendo un papel secundario pero necesario.

**INGRESE AL SISTEMA DE GESTIÓN** 

#### ¿A quién está dirigido?

Empleados y funcionarios del Poder Judicial, oficiales de justicia, martilleros públicos, peritos, abogados, procuradores, agrimensores, asistentes sociales, arquitectos, contadores, escribanos, traductores y calígrafos públicos, médicos legistas, psiquiatras, veterinarios, ingenieros

**REGISTRO DE USUARIOS** 

<https://www.pjn.gov.ar/pages/instructivo-auxiliares>

**Consejo Profesional de Ciencias Economicas C.A.B.A**

## CARGA DE COMPROBANTE

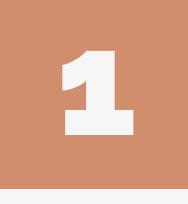

2

Para cargar el comprobante de pago deberá ir a la solapa del lado izquierdo donde dice **"Carga comprobante de pago"**

Una vez dentro deberá ingresar a "**CARGAR**" y dentro de este, podrá subir el comprobante de pago en "EXAMINAR"

**Una vez cargada la documentación y el comprobante, deberá aguardar que el Consejo efectúe la correspondiente validación para continuar con el proceso de inscripción. La confirmación llegará al correo electrónico que tiene registrado en el CPCECABA. Una vez APROBADA deberá avanzar hacia la selección de fueros.**

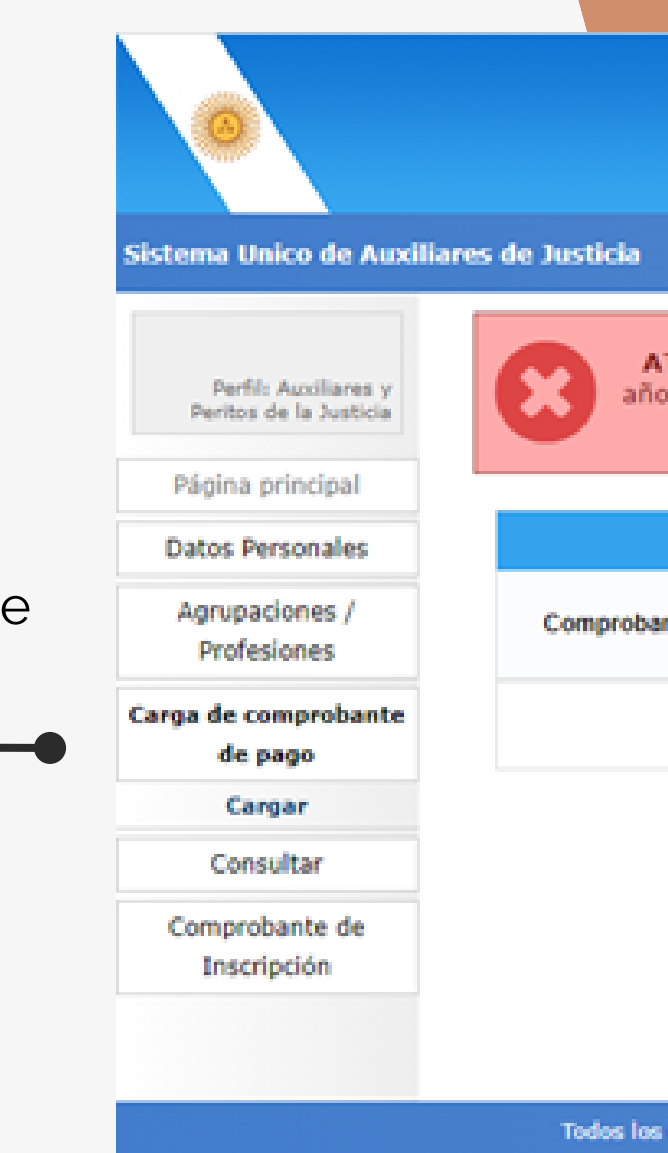

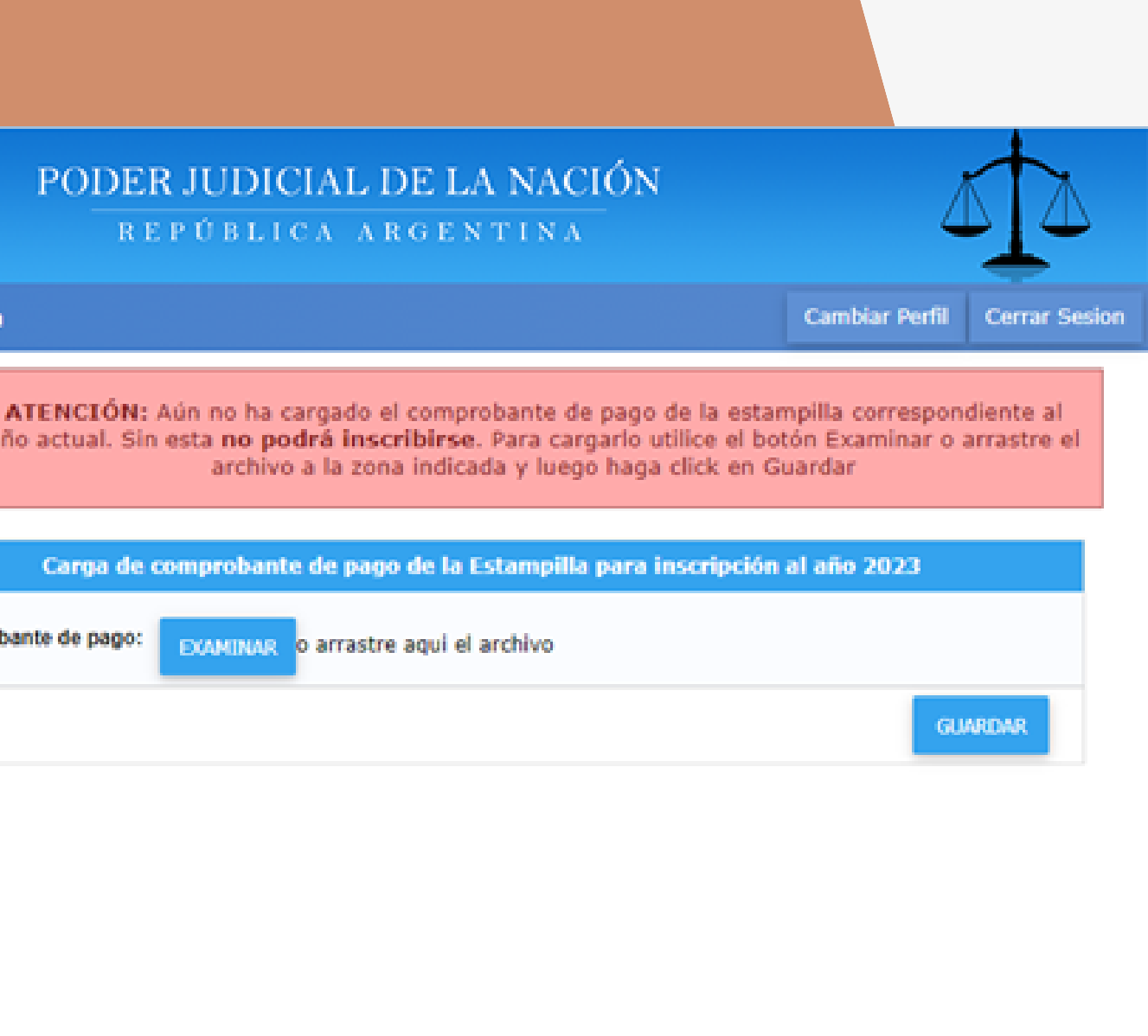

Todos los derechos reservados @ 2022, Poder Judicial de la Nación, República Argentina

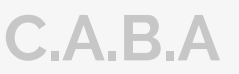

En el margen izquierdo, encontrará la opción **"Agrupaciones / Profesiones"** y luego deberá ingresar a **"INSCRIPCION"**

Una vez en el aplicativo, podrá incorporar los fueros, ingresando a **"AGREGAR INSCRIPCIÓN"**

Seguidamente tendrá que seleccionar **la profesión, jurisdicción y los fueros donde se desea actuar.**

Una vez que reciba el correo electrónico confirmando la validación de sus datos por parte del Consejo, tendrá que reingresar a la plataforma del PJN **(VER PÁGINA 6)** 

Para seleccionar los fueros deberá clickear sobre cada cruz roja correspondiente a cada fuero en los que desea actuar, una vez efectuada esta selección la cruz roja se modificará por una tilde de color verde.

# SELECCIÓN DE FUEROS

Una vez seleccionados y tildada la casilla de **"No me encuentro suspendido ni inhabilitado para esta profesión.** Esta información reviste carácter de declaración jurada.", deberá dar en aceptar. **Cuando usted visualice la leyenda con su profesión y la cantidad de fueros, significa que la inscripción esta completa**

 $\sqrt{8}$  No m

### **Consejo Profesional de Ciencias Economicas C.A.B.A**

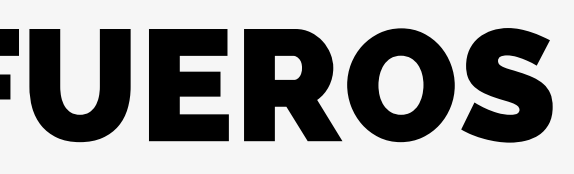

### **Los fueros DEBEN repetirse TODOS los años**

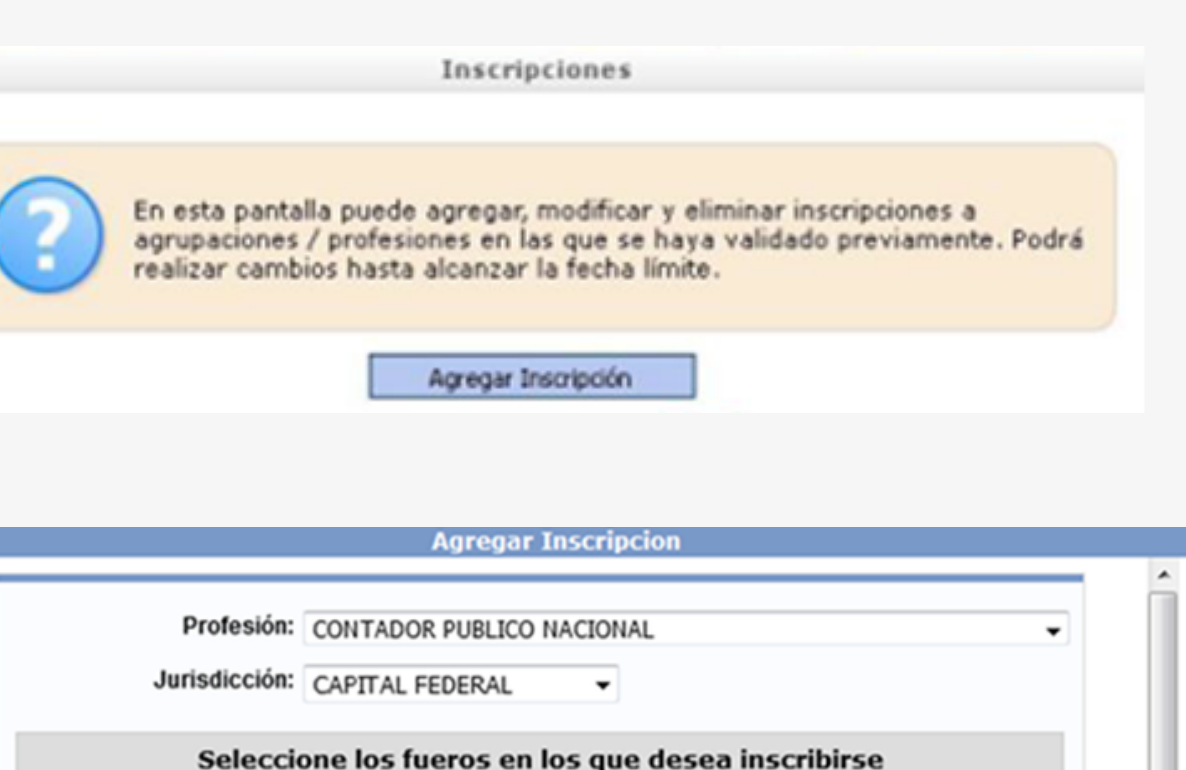

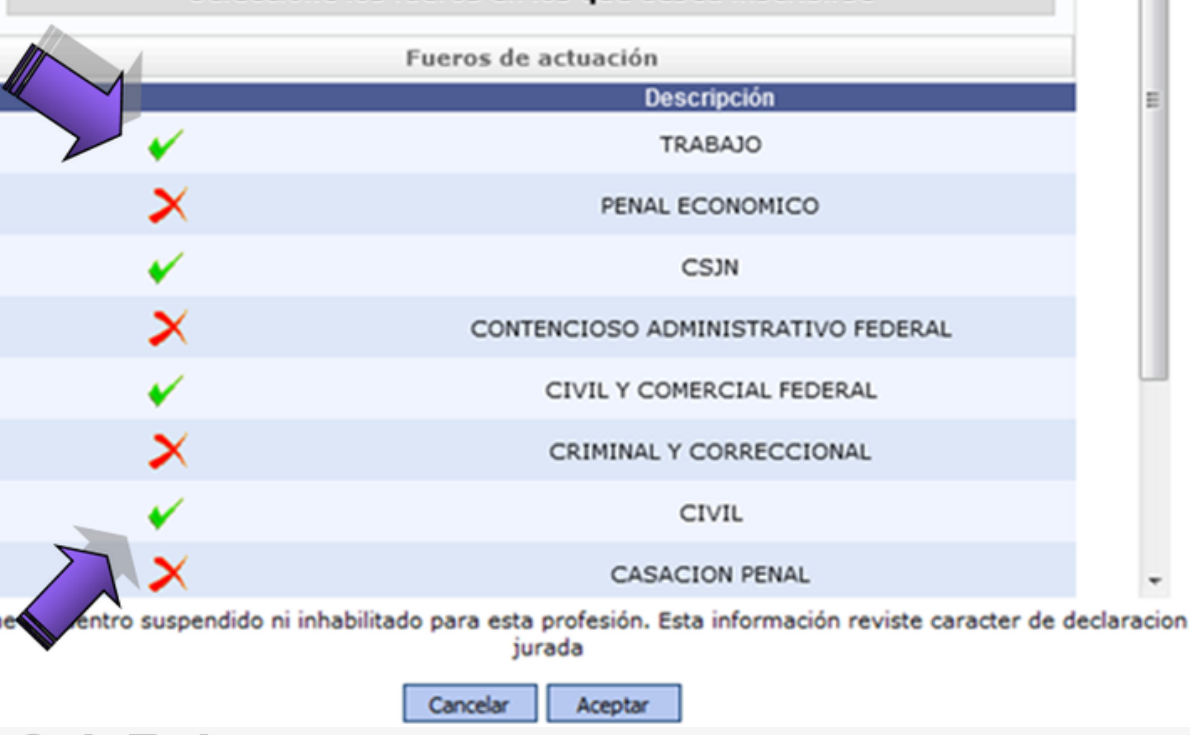

## EMISION DE COMPROBANTE

**Como no podrá emitir un comprobante de inscripción hasta no darse la finalización del período de inscripciones. Usted podrá chequear el estado de su inscripción SIEMPRE en el aplicativo del Poder Judicial**

**observando el recuadro naranja de la parte superior de la pantalla de bienvenida en el aplicativo**

### **RECUERDE:**

En caso de agregar alguna profesión nueva, SIEMPRE debe avisarle al Consejo mediante un pedido de validación,

## DUDAS Y CONSULTAS

**En caso de dudas se puede comunicarse telefonicamente al: 5382 - 9777 Por mail a: inscripciónperitos@consejocaba.org.ar O comunicarse con nosotros por whatsapp al (11)2241-0000**

**Consejo Profesional de Ciencias Economicas C.A.B.A**

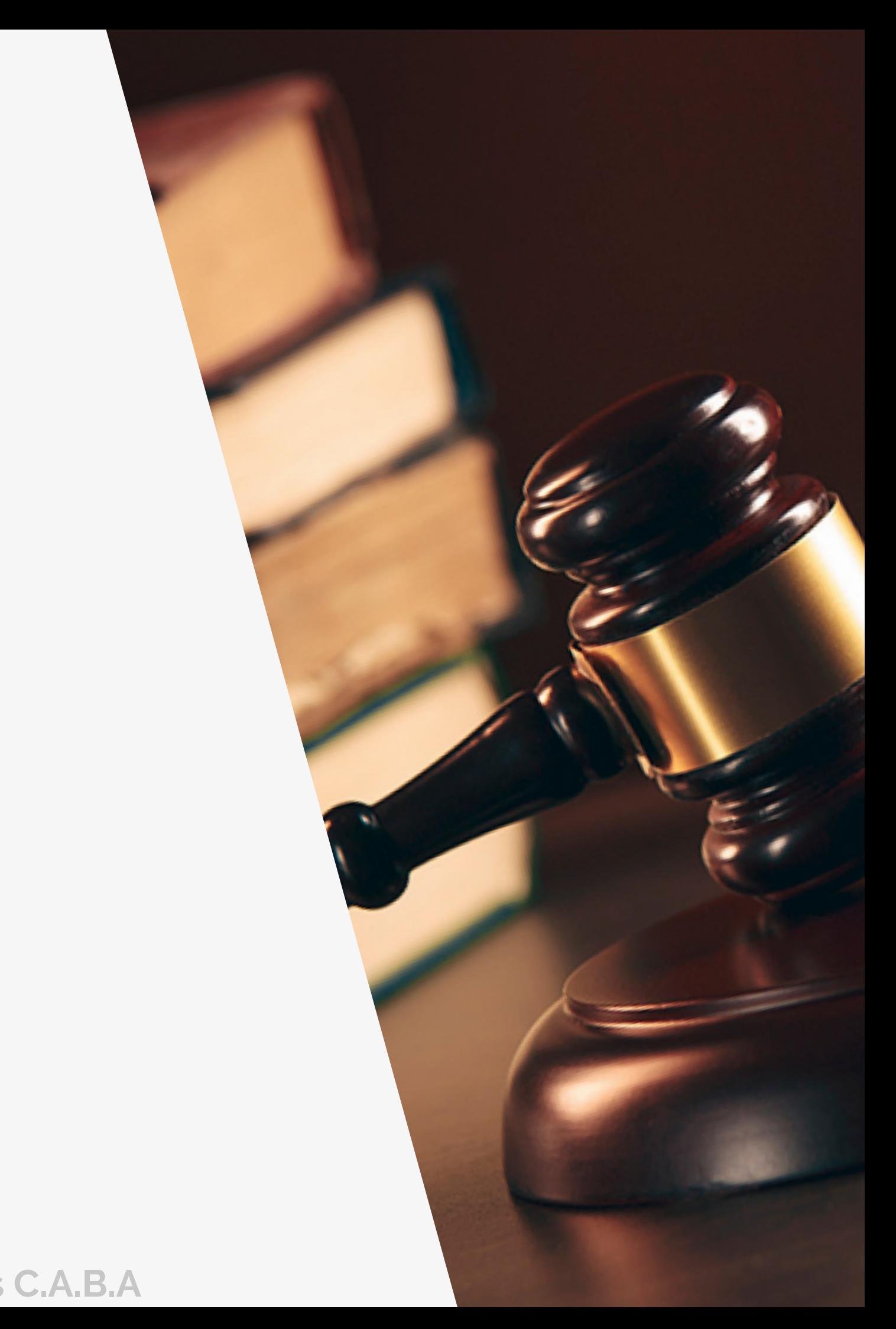